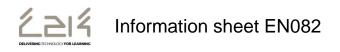

## **Downloading Microsoft Office for students**

Students are now able to download the full version of Microsoft Office for PC or Mac free of charge with their C2k username for installation on personal and home computers.

There are two options available:

**Option 1** – for pupils who have not been given access to C2k email. Please follow instruction in EN086

Option 2 - for pupils who have been given access to C2k email by the school as per EN089

## **Student Downloading Instructions**

From the computer you wish to install Microsoft Office on, log in to MySchool

| ~ | 211100     | <u> </u> |  |
|---|------------|----------|--|
|   |            |          |  |
|   |            |          |  |
|   |            |          |  |
|   | OneDrive   |          |  |
|   | Office 365 |          |  |
| - | Onice 300  |          |  |

(www.c2kschools.net) and click | OneDrive icon:

This opens the Office 365 home page where the install link appears below the Office Online buttons. Click **Install** to start the process.

From the Install page, the appropriate version of Office should be selected before clicking the **Install** button.

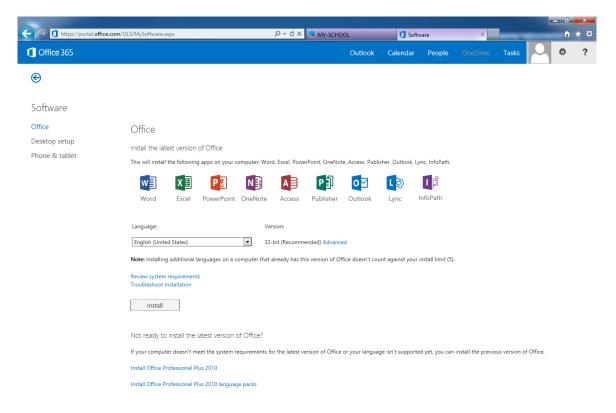

This downloads a small installer file. Select Run to continue.

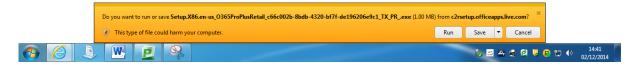

Once installed, the installation of the full Office suite will start. Please note, this is a large file (3Gb) and as such installation can take some time.

When prompted to activate the software, pupils should enter their username in the format:

## <username>@c2ken.net

Please note this requires the domain @c2ken.net and NOT @c2kni.net.

| Activate Office<br>To activate Office, enter the email address that's<br>associated with your Office subscription. | To activate Office, enter the email address that's |          |          |  |
|----------------------------------------------------------------------------------------------------|----------------------------------------------------|----------|----------|--|
|                                                                                                    | associated with your Office subscription.          | Activate | e Office |  |
|                                                                                                    | Next                                               |          |          |  |
|                                                                                                    | Next                                               |          |          |  |

To complete installation, a student will be asked to sign in. Again, the format is **<username>@c2ken.net** and the password is a student's normal C2k password.

| Sign In                    |  |
|----------------------------|--|
| Signan                     |  |
| User ID:                   |  |
| cdevine449@c2ken.net       |  |
|                            |  |
| Password:                  |  |
| ••••••                     |  |
|                            |  |
| Keep me signed in          |  |
|                            |  |
| <u>S</u> ign in            |  |
|                            |  |
| Can't access your account? |  |

Notes:

- 1. The installation of Office will remain available while a student's C2k username remains active. i.e. When a student leaves school, their C2k username will cease to be valid and the Office product will revert to a read-only version.
- 2. Each user can install Office on up to 5 devices. These can be a combination of PC and Mac.
- 3. If a user installs Office on a 6th device, the software will remain as read-only until one of the previous 5 installations is deactivated. To deactivate an installation, go to the Office 365 settings page and select Software Install and manage software and then follow the instructions.
- 4. Access to mobile applications has not yet been enabled. These will become available early in 2015